# HP Service Manager Software

Pour les systèmes d'exploitation Windows® et Unix® pris en charge

Version du logiciel : 9.30

Manuel d'installation des packs multilingues

Date de publication du document : Juillet 2011 Date de lancement du logiciel : Juillet 2011

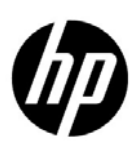

# Mentions légales

### **Garantie**

Les seules garanties relatives aux produits et services HP sont celles définies dans les déclarations de garantie explicite qui sont fournies avec ces produits et services. Aucune partie de ce document ne doit être interprétée comme constituant une garantie supplémentaire. HP ne peut être tenue responsable des erreurs ou omissions techniques ou rédactionnelles contenues dans ce document.

Les informations contenues dans le présent document sont susceptibles d'être modifiées sans préavis.

### Légende de restriction des droits

Logiciel confidentiel. Licence HP valide requise pour la détention, l'utilisation ou la copie. En accord avec les articles FAR 12.211 et 12.212, les logiciels informatiques, la documentation des logiciels et les informations techniques commerciales sont concédés au gouvernement américain sous licence commerciale standard du fournisseur.

### Mention de copyright

© Copyright 2011 Hewlett-Packard Development Company, L.P.

### Mentions sur les marques commerciales

Java est une marque déposée d'Oracle et/ou de ses filiales.

Microsoft® et Windows® sont des marques déposées de Microsoft Corporation aux États-Unis.

Oracle® est une marque déposée d'Oracle Corporation aux États-Unis, Redwood City, Californie.

Unix® est une marque déposée de The Open Group.

# Mises à jour de la documentation

La couverture de ce document contient les informations d'identification suivantes :

- le numéro de version du logiciel, qui indique la version du logiciel;
- la date de publication du document, qui change chaque fois que celui-ci est mis à jour ;
- la date de lancement du logiciel, qui indique la date de lancement de la présente version du logiciel.

Pour rechercher les dernières mises à jour ou vérifier que vous disposez de l'édition la plus récente d'un document, consultez le site Web suivant :

### **http://h20230.www2.hp.com/selfsolve/manuals**

Pour accéder à ce site, vous devez vous enregistrer en tant qu'utilisateur disposant d'un compte HP Passport et vous identifier comme tel. Pour vous enregistrer en vue d'obtenir vos informations d'identification HP Passport, accédez à l'adresse suivante :

#### **http://h20229.www2.hp.com/passport-registration.html**

Autrement vous pouvez aussi cliquez sur le lien **New user registration** dans la page de connexion de HP Passport.

En vous abonnant au service d'assistance produit approprié, vous recevrez en outre les dernières mises à jour apportées au produit ou ses nouvelles versions. Pour obtenir des informations détaillées, contactez votre revendeur HP.

# **Assistance**

Visitez le site d'assistance HP Software à l'adresse :

### **www.hp.com/go/hpsoftwaresupport**

Ce site fournit les informations de contact et les détails sur les offres de produits, de services et d'assistance HP Software.

L'assistance en ligne de HP Software fournit des fonctions de résolutions autonomes. Le site constitue un moyen efficace d'accéder aux outils interactifs d'assistance technique nécessaires pour la gestion de votre activité. En tant que client privilégié du support, vous pouvez depuis ce site :

- rechercher des documents de connaissances présentant un réel intérêt ;
- soumettre et suivre des demandes de support et des demandes d'améliorations ;
- télécharger des correctifs logiciels ;
- gérer des contrats d'assistance ;
- rechercher des contacts HP spécialisés dans l'assistance ;
- consulter les informations sur les services disponibles ;
- participer à des discussions avec d'autres clients qui utilisent les logiciels ;
- rechercher des cours de formation sur les logiciels et vous y inscrire.

Pour accéder à la plupart des offres de support, vous devez vous enregistrer en tant qu'utilisateur disposant d'un compte HP Passport et vous identifier comme tel. De nombreuses offres nécessitent en outre un contrat d'assistance. Pour vous inscrire en vue d'obtenir votre identifiant d'utilisateur HP Passport, accédez à l'adresse suivante :

### **http://h20229.www2.hp.com/passport-registration.html**

Les informations relatives aux niveaux d'accès sont détaillées à l'adresse suivante :

#### **http://h20230.www2.hp.com/new\_access\_levels.jsp**

# **Contenu**

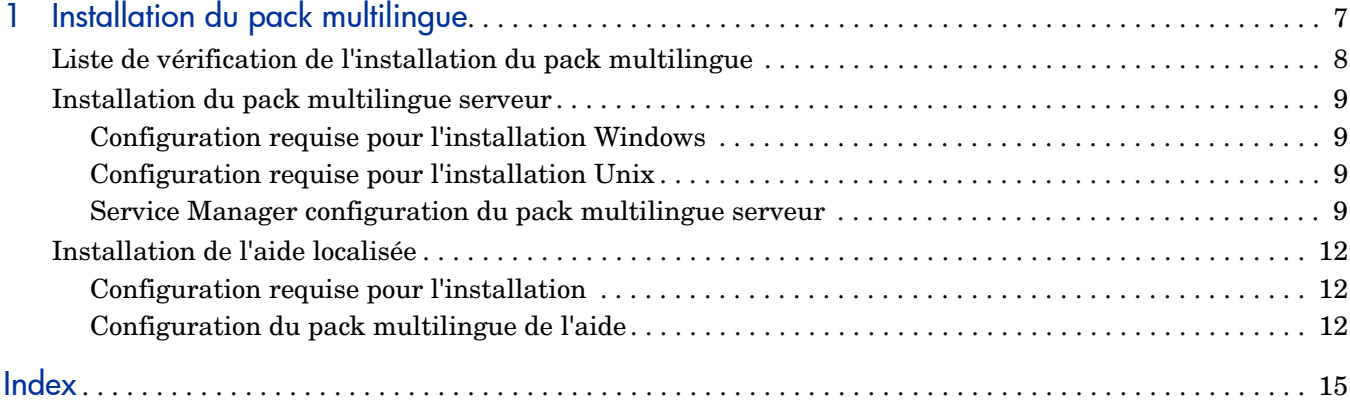

# <span id="page-6-0"></span>1 Installation du pack multilingue

Ce chapitre présente la configuration système requise et indique la procédure à suivre pour installer les packs multilingues de HP Service Manager. Il aborde les thèmes suivants :

- • [Liste de vérification de l'installation du pack multilingue , page 8](#page-7-0)
- • [Installation du pack multilingue serveur , page 9](#page-8-0)
- • [Installation de l'aide localisée , page 12](#page-11-0)

# <span id="page-7-0"></span>Liste de vérification de l'installation du pack multilingue

<span id="page-7-2"></span>Suivez les étapes ci-dessous pour installer les packs multilingues de HP Service Manager.

Tâche 1 : Si ce n'est déjà fait, installez les composants suivants à partir du CD d'installation de Service Manager :

- Serveur Service Manager
- Aide (si vous souhaitez une version de l'aide en anglais)

Consultez les versions localisées du *HP Service Manager 9.30Manuel d'installation interactif* accessible sur le CD d'installation du pack multilingue. Ce manuel comprend des instructions sur l'installation de ces composants.

Tâche 2 : Créez une copie de sauvegarde de vos données d'application Service Manager.

Tâche 3 : Installez le Pack multilingue du serveur Service Manager.

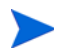

À chaque langue correspond un CD d'installation. Pour installer plusieurs packs multilingues, vous devez disposer du CD associé à chaque langue.

Consultez la section [Installation du pack multilingue serveur , page 9.](#page-8-0)

Tâche 4 : Si vous souhaitez personnaliser vos clients Windows. Par exemple, modifier le premier écran qui s'affiche au démarrage, ajouter des images personnalisées, mentionner la marque de votre société, enregistrer des connexions et paramètres par défaut, et configurer des connexions au serveur d'aide ou au site de mise à jour.

Installez l'utilitaire de configuration du client depuis la version anglaise du CD d'installation. Consultez le *HP Service Manager 9.30Manuel d'installation interactif* localisé accessible sur le CD d'installation du pack multilingue. Ce manuel explique le fonctionnement de l'utilitaire de configuration du client.

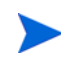

Si vous avez déjà installé l'utilitaire de configuration du client à partir de la version anglaise, il est inutile de le réinstaller.

- Tâche 5 : Ouvrez l'utilitaire de configuration du client et personnalisez les paramètres supplémentaires à affecter au client Windows multilingue.
- Tâche 6 : Déployez le programme d'installation du client Windows traduit et personnalisé dans votre environnement de développement.
- Tâche 7 : Si vous souhaitez fournir une aide en ligne localisée depuis un serveur Web central.

<span id="page-7-1"></span>Installez l'aide localisée correspondant à la langue à prendre en charge. Consultez la section [Installation de l'aide localisée , page 12](#page-11-0).

# <span id="page-8-0"></span>Installation du pack multilingue serveur

Vous devez installer le Pack multilingue du serveur sur le système où est installé le serveur Service Manager. Il est possible d'installer plusieurs packs multilingues sur un serveur Service Manager. Cela permet aux utilisateurs de sélectionner la langue dans laquelle doivent s'afficher les formulaires des applications Service Manager.

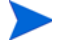

<span id="page-8-5"></span>Tandis que le serveur afficheService Manager les formulaires d'application dans la langue sélectionnée, c'est la langue du système d'exploitation du client qui détermine la langue dans laquelle s'affichent les menus sur le client. C'est ainsi qu'un client Windows exécuté sur un système d'exploitation anglais affichera les menus en anglais même si les formulaires d'applications sont en japonais.

Vous pouvez installer le Pack multilingue du serveur Service Manager sur un système Windows ou Unix.

# <span id="page-8-1"></span>Configuration requise pour l'installation Windows

- Système d'exploitation Windows compatible (voir la matrice de compatibilité de Service Manager)
	- Installer les dernières mises à jour Windows
	- Installer le Pack multilingue Windows
- Installation existante du serveur Service Manager (en anglais)
	- Copie de sauvegarde de vos données d'application
- <span id="page-8-4"></span>• 50 Mo d'espace disque pour chaque Pack multilingue installé

### <span id="page-8-2"></span>Configuration requise pour l'installation Unix

- Plate-forme Unix compatible (voir la matrice de compatibilité de Service Manager)
	- Installer les dernières mises à jour Unix
	- Installer le Pack multilingue Unix
- Installation existante du serveur Service Manager (en anglais)
	- Copie de sauvegarde de vos données d'application
- 50 Mo d'espace disque par langue installée

## <span id="page-8-3"></span>Service Manager configuration du pack multilingue serveur

Suivez la procédure ci-dessous pour installer le Pack multilingue du serveur Service Manager.

- 1 Avant d'installer le Pack multilingue, assurez-vous que vous êtes en mesure de démarrer le serveur Service Manager et de vous connecter.
	- a Connectez-vous au serveur Service Manager avec un compte utilisateur propriétaire de l'installation Service Manager.

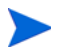

Ce compte utilisateur doit correspondre à celui que vous avez créé pour installer le serveur Service Manager.

- b Arrêtez le serveur Service Manager.
- 2 Insérez le CD d'installation des packs multilingues de HP Service Manager dans le lecteur approprié du serveur et lancez le script exécutable qui correspond à votre système d'exploitation.
- 3 Démarrez leHP Service Manager programme d'installation.

**Windows** : Si vous effectuez l'installation sur un système Windows dont la fonction d'exécution automatique (autorun) est activée, le navigateur du CD démarre automatiquement.

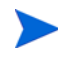

Si cette fonction est désactivée, suivez l'une des méthodes ci-dessous pour démarrer manuellement la navigation sur le CD.

• Utilisez l'Explorateur Windows pour naviguer jusqu'au répertoire du CD-ROM :

<span id="page-9-0"></span>D:\LanguagePack

D désigne le lecteur de CD-ROM. Le cas échéant, remplacez cette lettre par celle qui identifie votre propre lecteur.

- Double-cliquez sur le fichier ClickMe.html.
- Démarrez l'installation à partir de l'invite de commandes Windows. Tapez les commandes suivantes :

D: ClickMe.html

D désigne le lecteur de CD-ROM. Le cas échéant, remplacez cette lettre par celle qui identifie votre propre lecteur.

**Unix** : Tapez le script de démarrage destiné à votre système d'exploitation Unix.

**Tableau 1 Script de démarrage selon le système d'exploitation Unix**

| Système d'exploitation Unix | Script de démarrage |
|-----------------------------|---------------------|
| <b>AIX</b>                  | setupaix            |
| <b>Solaris</b>              | setupSolaris.bin    |
| Linux                       | setupLinuxX86.bin   |
| HP-UX sur systèmes PA-RISC  | setupHP11.bin       |
| HP-UX sur systèmes Itanium  | setupHPIA64.bin     |

4 L'écran d'installation du Pack multilingue de Service Manager s'affiche.

Cet écran affiche les instructions dans la langue d'installation que vous avez choisie.

- 5 Cliquez sur **Installer le Pack multilingue français du serveur HP Service Manager pour Windows.**
- 6 Le programme d'installation vous invite à sélectionner la langue dans laquelle afficher les instructions. Sélectionnez la langue appropriée, puis cliquez sur **OK**. L'Assistant d'installation crée le programme d'installation dans la langue sélectionnée, et l'écran d'accueil s'affiche.
- 7 Cliquez sur **Next** (Suivant) pour lire et accepter les termes du contrat de licence.
- 8 Activez l'option **J'accepte les termes du contrat de licence**. Le bouton **Suivant** devient actif.
- 9 Cliquez sur **Next** pour sélectionner le dossier de destination. La page Destination Folder (Dossier de destination) s'ouvre.
- 10 Sélectionnez le chemin d'accès où vous avez installé le serveur Service Manager.

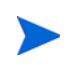

Le Pack multilingue doit être installé dans le même répertoire d'installation du serveur Service Manager.

- 11 Cliquez sur **Next** pour préparer la procédure d'installation. La page suivante indique que l'installation peut commencer.
- 12 Cliquez sur le bouton **Install** (Installer) pour commencer à copier les fichiers d'installation. Si vous souhaitez interrompre l'installation, cliquez sur **Cancel** (Annuler).

L'Assistant d'installation applique automatiquement les fichiers de déchargement du Pack multilingue au serveur Service Manager.

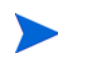

Le processus de déchargement peut prendre une vingtaine de minutes ou plus, selon les performances de votre système.

La dernière page de l'assistant indique que l'installation est terminée.

- 13 Cliquez sur **Terminer** pour quitter l'Assistant d'installation.
- 14 Redémarrez le serveur Service Manager. Il vous faudra attendre tout au plus une minute l'expiration de l'enregistrement des langues prises en charge, puis son rétablissement dans Service Manager. Le Pack multilingue du serveur est appliqué dès que cet enregistrement est réinitialisé.

# <span id="page-11-0"></span>Installation de l'aide localisée

<span id="page-11-3"></span>Vous pouvez installer l'aide localisée sur un ou plusieurs serveurs Web. Vous pouvez héberger plusieurs langues sur un même serveur Web si vous configurez ce dernier de sorte que chaque langue dispose de son propre répertoire virtuel et de sa propre URL unique. Consultez l'aide de votre serveur Web pour plus d'informations sur la création de répertoires virtuels.

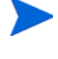

Vous ne pouvez pas installer l'aide localisée dans le même dossier que l'aide existante en anglais. Vous pouvez soit sélectionner un nouveau dossier d'installation, soit désinstaller l'aide en anglais.

L'aide n'est pas disponible dans les langues suivantes :

- Tchèque
- Hongrois
- Polonais

## <span id="page-11-1"></span>Configuration requise pour l'installation

- Disposer d'un utilitaire d'extraction d'archives
- Disposer de 240 Mo d'espace disque
- Disposer d'une mémoire vive minimale de 256 Mo
	- À des fins de test, 128 Mo de RAM suffisent
	- $-\dot{A}$  des fins de production, la RAM dépend du nombre d'utilisateurs prévus
- Disposer de la version multilingue du JRE (Java Runtime Environment) de Sun
- Si vous envisagez une installation de l'aide sur un serveur Web :
	- Installez le serveur Web sur le système.
	- Configurez un port de communication libre pour écouter les demandes de connexion HTTP. Sur la plupart des serveurs Web, le port de communication par défaut est le 80.

## <span id="page-11-2"></span>Configuration du pack multilingue de l'aide

Utilisez les étapes suivantes pour installer le pack multilingue de l'aide.

- 1 Connectez-vous au système sur lequel vous souhaitez installer l'aide en tant qu'utilisateur doté des privilèges d'administration locale.
- 2 Insérez le CD d'installation des packs multilingues de HP Service Manager dans le lecteur approprié du serveur.
- 3 Accédez à l'archive de l'aide :
	- a Pour accéder à l'archive de l'aide depuis Internet Explorer :
		- Si vous effectuez l'installation sur un système dont la fonction d'exécution automatique (autorun) est activée, le navigateur du DVD démarre automatiquement. Si cette fonction est désactivée, démarrez manuellement le DVD en ouvrant son répertoire. Cliquez sur le fichier ClickMe.html.
		- Ouvrez l'onglet Downloads (Téléchargements).
- Cliquez sur Download HP Service Manager help (Télécharger l'aide de HP Service Manager) pour ouvrir l'archive de l'aide, SM\_help.zip.
- b Pour accéder à l'archive de l'aide depuis l'invite de commande : Naviguez jusqu'au répertoire **\SM\_help** sur le support d'installation. Ouvrez le fichier SM\_help.zip.
- 4 Procédez à l'extraction de l'aide en ligne dans la racine des documents de votre serveur Web. Par exemple, pour installer l'aide en ligne sur un serveur Web Apache qui s'exécute sur un système Windows, extrayez l'aide en ligne dans le dossier C:\Program Files\Apache Software Foundation\Apache2.2\htdocs.

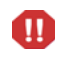

Vous ne pouvez pas installer l'aide localisée dans le même répertoire que l'aide existante en anglais.

- 5 Configurez un répertoire virtuel et définissez toutes les autorisations d'accès éventuellement requises pour l'aide en ligne (facultatif). Par exemple, un serveur Web Apache ne requiert aucune configuration de répertoires virtuels dès lors que vous utilisez le dossier par défaut SM\_help.
- 6 Démarrez votre serveur Web.
- 7 Testez l'aide en naviguant jusqu'à l'URL du serveur Web :

#### **http://<hôte\_serveur\_aide>:<port\_serveur\_aide>/<répertoire\_aide>/**

*<hôte\_serveur\_aide>* correspond au nom de domaine complet ou à l'adresse IP du serveur Web qui héberge l'aide.

*<port\_serveur\_aide>* correspond au port de communication utilisé pour se connecter au serveur Web qui héberge l'aide. Vous pouvez ignorer le numéro du port si vous utilisez le port HTML 80 par défaut.

*<répertoire\_aide>* correspond au nom du répertoire virtuel (s'il existe) créé sur votre serveur Web. Par défaut, l'archive crée un dossier appelé SM\_help. Celui-ci fait partie intégrante de l'URL. Exemple : **http://helpserver.domain.com/SM\_help/**

L'installation du Service Managerpack multilingue de l'aide est terminée.

# <span id="page-14-0"></span>**Index**

# A

aide hébergement sur serveur Web, [8](#page-7-1)

### C

ClickMe.html, [10](#page-9-0)

### L

Liste de vérification Installation des packs multilingues de Service Manager, [8](#page-7-2)

### P

pack multilingue de l'aide, [12](#page-11-3) Pack multilingue du serveur Espace disque requis, [9](#page-8-4)

# S

Serveur Options d'affichage, [9](#page-8-5)